# **Dell G3 3590**

Setup and Specifications

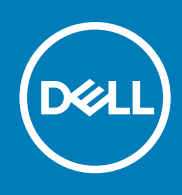

### Notes, cautions, and warnings

**NOTE: A NOTE indicates important information that helps you make better use of your product.**

**CAUTION: A CAUTION indicates either potential damage to hardware or loss of data and tells you how to avoid the problem.**

**WARNING: A WARNING indicates a potential for property damage, personal injury, or death.**

**© 2019 Dell Inc. or its subsidiaries. All rights reserved.** Dell, EMC, and other trademarks are trademarks of Dell Inc. or its subsidiaries. Other trademarks may be trademarks of their respective owners.

2019 - 08

# **Contents**

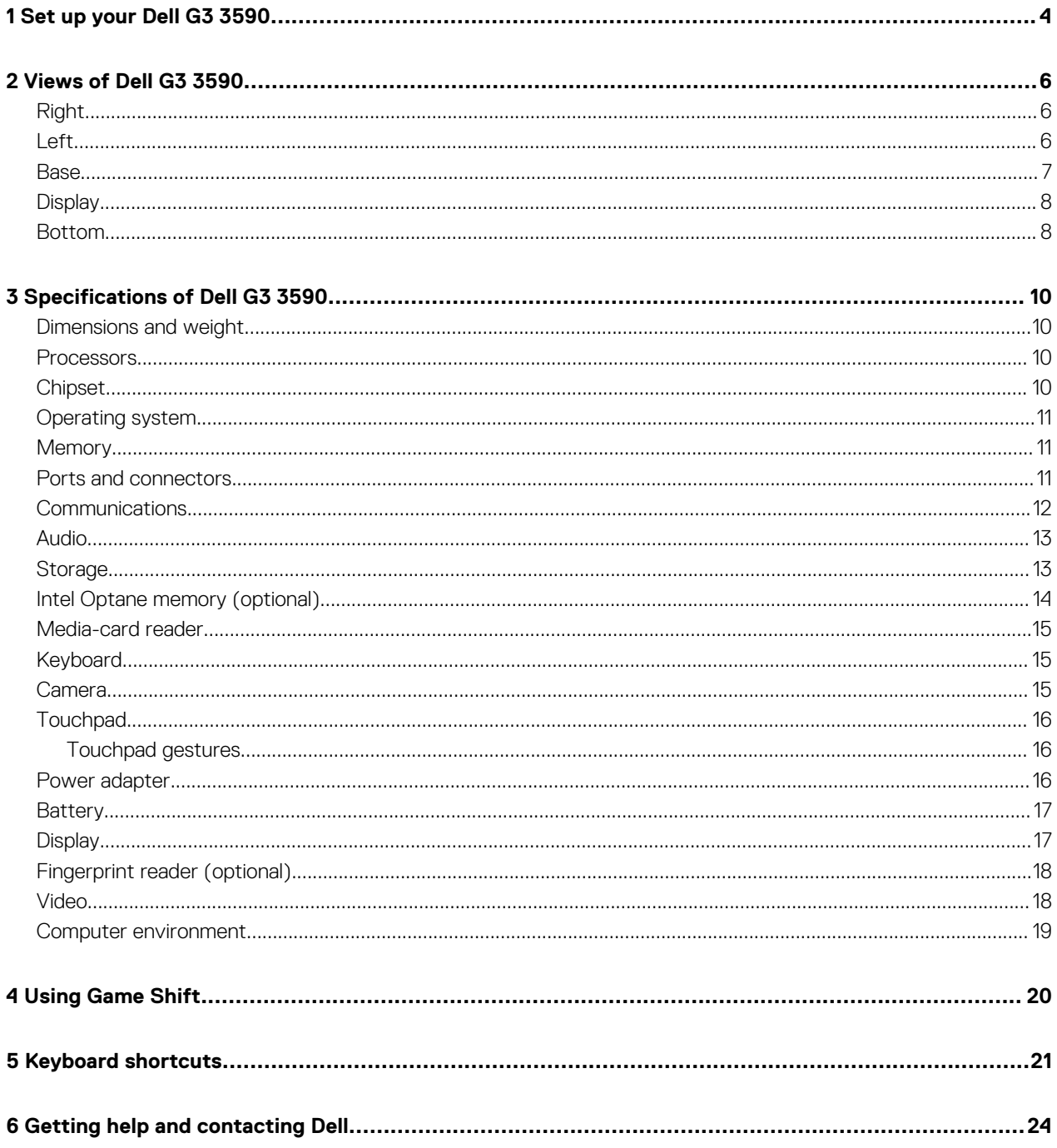

# **Set up your Dell G3 3590**

**1**

### **NOTE: The images in this document may differ from your computer depending on the configuration you ordered.**

1. Connect the power adapter and press the power button.

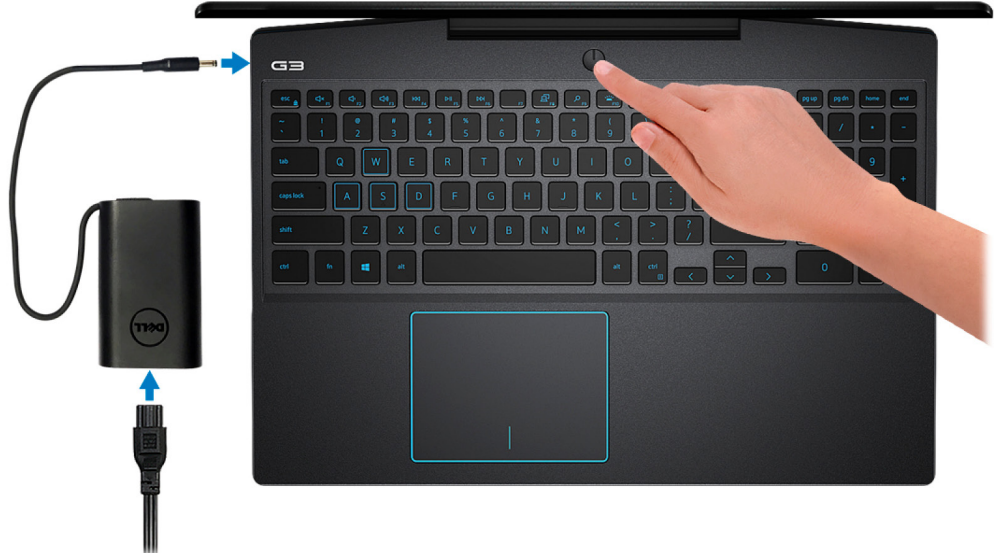

### **NOTE: To conserve battery power, the battery might enter power saving mode. Connect the power adapter and press the power button to turn on the computer.**

2. Finish operating system setup.

#### **For Ubuntu:**

Follow the on-screen instructions to complete the setup. For more information about installing and configuring Ubuntu, see the knowledge base articles SLN151664 and SLN151748 at www.dell.com/support.

#### **For Windows:**

Follow the on-screen instructions to complete the setup. When setting up, Dell recommends that you:

- Connect to a network for Windows updates.
	- **NOTE: If connecting to a secured wireless network, enter the password for the wireless network access when prompted.**
- If connected to the internet, sign-in with or create a Microsoft account. If not connected to the internet, create an offline account.
- On the **Support and Protection** screen, enter your contact details.
- 3. Locate and use Dell apps from the Windows Start menu—Recommended.

#### **Table 1. Locate Dell apps**

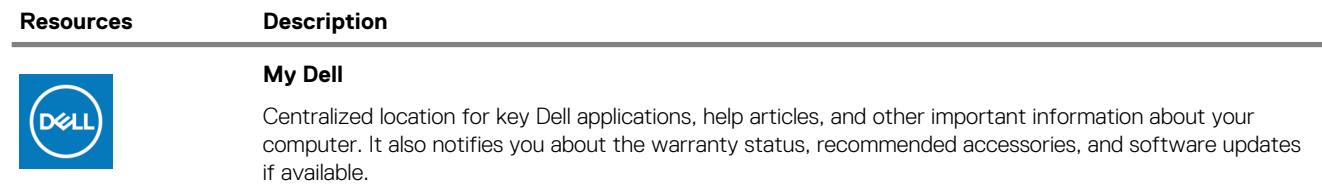

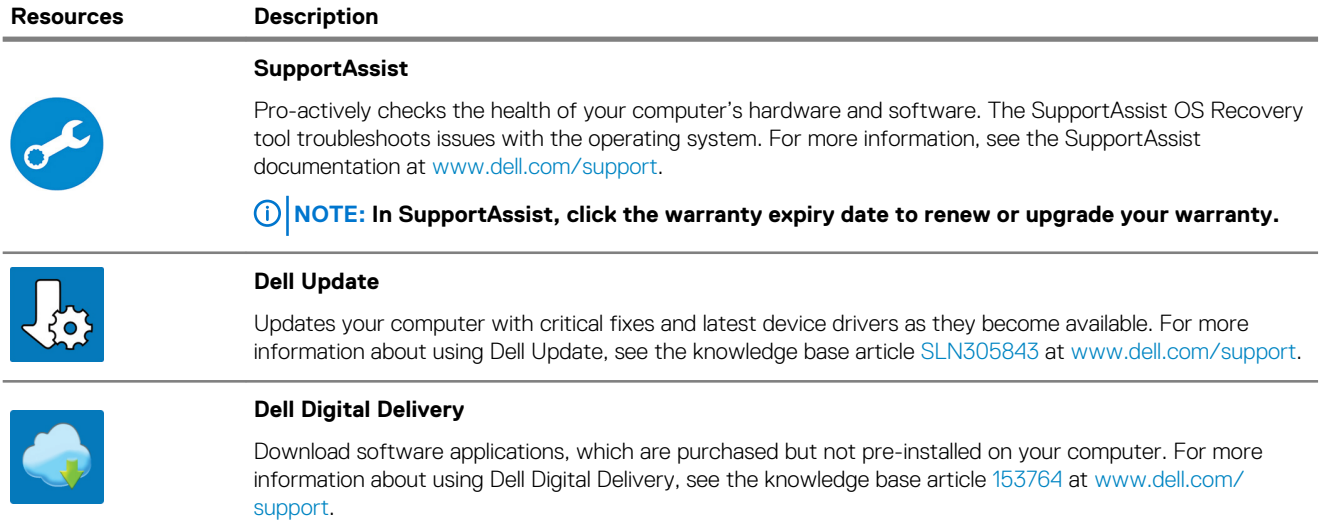

Г

**2**

# **Views of Dell G3 3590**

# **Right**

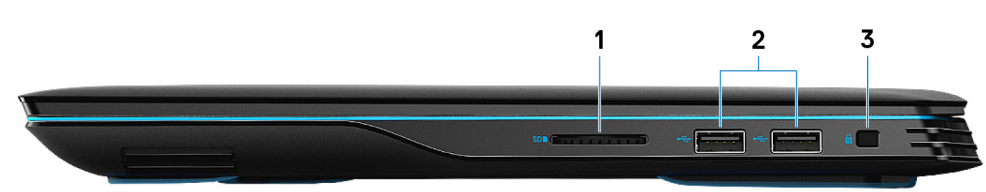

### 1. **SD-card slot**

Reads from and writes to the SD card.

### 2. **USB 2.0 ports (2)**

Connect peripherals such as external storage devices and printers. Provides data transfer speeds up to 480 Mbps.

### 3. **Security-cable slot (wedge-shaped)**

Connect a security cable to prevent unauthorized movement of your computer.

#### **Left**  $\overline{2}$  $\overline{3}$  $\overline{\mathbf{A}}$ 5 6 1 ாய்

### 1. **Power-adapter port**

Connect a power adapter to provide power to your computer.

#### 2. **USB 3.1 Gen 2 (Type-C) port with DisplayPort (for computers shipped with NVIDIA GeForce GTX 1650 and NVIDIA GeForce GTX 1660 Ti)**

Connect peripherals such as external storage devices, printers, and external displays. Provides data transfer speed of up to 10 Gbps.

Supports DisplayPort 1.4 and also enables you to connect to an external display using a display adapter.

### **NOTE: A USB (Type-C)-to-DisplayPort adapter (sold separately) is required to connect to a DisplayPort device.**

#### 3. **HDMI port**

Connect to a TV or another HDMI-in enabled device. Provides video and audio output.

### 4. **USB 3.1 Gen 1 port**

Connect peripherals such as external storage devices and printers. Provides data transfer speeds up to 5 Gbps.

### 5. **Network port**

Connect an Ethernet (RJ45) cable from a router or a broadband modem for network or Internet access.

### 6. **Headset port**

Connect headphones or a headset (headphone and microphone combo).

## **Base**

![](_page_6_Picture_1.jpeg)

1. **Left-click area**

Press to left-click.

- 2. **Touchpad**
	- Move your finger on the touchpad to move the mouse pointer. Tap to left-click and two finger tap to right-click.
- 3. **Right-click area**

Press to right-click.

4. **Power button with optional fingerprint reader**

Press to turn on the computer if it is turned off, in sleep state, or in hibernate state.

When the computer is turned on, press the power button to put the computer into sleep state; press and hold the power button for 10 seconds to force shut-down the computer.

If the power button has a fingerprint reader, place your finger on the power button to log in.

- **NOTE: You can customize power-button behavior in Windows. For more information, see Me and My Dell at www.dell.com/support/manuals.**
- **NOTE: The power-status light on the power button is available only on computers without the fingerprint reader. Computers shipped with the fingerprint reader integrated on the power button will not have the power-status light on the power button.**
- **NOTE: To reset the battery, press and hold the power button for 25 seconds.**

# **Display**

![](_page_7_Picture_1.jpeg)

### 1. **Left microphone**

Provides digital sound input for audio recording and voice calls.

## 2. **Camera**

Enables you to video chat, capture photos, and record videos.

### 3. **Camera-status light**

Turns on when the camera is in use.

### 4. **Right microphone**

Provides digital sound input for audio recording and voice calls.

## **Bottom**

![](_page_7_Picture_11.jpeg)

### 1. **Left speaker**

Provides audio output.

## 2. **Right speaker**

Provides audio output.

### 3. **Service Tag label**

The Service Tag is a unique alphanumeric identifier that enables Dell service technicians to identify the hardware components in your computer and access warranty information.

**3**

# **Specifications of Dell G3 3590**

# **Dimensions and weight**

### **Table 2. Dimensions and weight**

![](_page_9_Picture_153.jpeg)

## **Processors**

#### **Table 3. Processors**

![](_page_9_Picture_154.jpeg)

# **Chipset**

#### **Table 4. Chipset**

![](_page_9_Picture_155.jpeg)

![](_page_10_Picture_185.jpeg)

# **Operating system**

### • Windows 10 Home (64-bit)

- Windows 10 Professional (64-bit)
- Ubuntu

## **Memory**

### **Table 5. Memory specifications**

![](_page_10_Picture_186.jpeg)

# **Ports and connectors**

### **Table 6. External ports and connectors**

![](_page_10_Picture_187.jpeg)

![](_page_11_Picture_250.jpeg)

# **Communications**

### **Ethernet**

### **Table 8. Ethernet specifications**

![](_page_11_Picture_251.jpeg)

### **Wireless module**

### **Table 9. Wireless module specifications**

![](_page_11_Picture_252.jpeg)

# **Audio**

### **Table 10. Audio specifications**

![](_page_12_Picture_193.jpeg)

# **Storage**

Your computer is shipped with **one** of the following configurations:

- One M.2 card (solid-state drive or Intel Optane Memory H10 with solid-state storage)
- One 2.5-inch hard drive
- One M.2 card (solid-state drive or Intel Optane Memory H10 with solid-state storage) and one 2.5-inch hard drive
	- **NOTE: The solid-state drive or the Intel Optane Memory H10 with solid-state storage is the primary drive.**
- One 2.5-inch hard drive and one M.2 card (Intel Optane Memory M15)
	- **NOTE: The 2.5-inch hard drive is the primary drive.**

### **Table 11. Storage specifications**

![](_page_12_Picture_194.jpeg)

# **Intel Optane memory (optional)**

Intel Optane technology utilizes 3D XPoint memory technology and functions as a non-volatile storage cache/accelerator and/or storage device depending on the Intel Optane memory installed in your computer.

Your computer supports the following Intel Optane memory:

- Intel Optane Memory M15
- Intel Optane Memory H10 with solid-state storage

#### **Intel Optane Memory M15**

Intel Optane Memory M15 functions only as a non-volatile storage cache/accelerator, enabling enhanced read/write speeds for hard-drive storage. It neither replaces nor adds to the memory (RAM) installed on your computer.

#### **Table 12. Intel Optane Memory M15 specifications**

![](_page_13_Picture_187.jpeg)

**NOTE: Intel Optane Memory M15 is supported on computers that meet the following requirements:**  $\bigcap$ 

- **• 7th Generation or higher Intel Core i3/i5/i7 processors**
- **• Windows 10 64-bit version or higher (Anniversary Update)**
- **• Intel Rapid Storage Technology driver version 15.9.1.1018 or higher**

#### **Intel Optane Memory H10 with solid-state storage**

Intel Optane Memory H10 with solid-state storage functions as both a non-volatile storage cache/accelerator (enabling enhanced read/ write speeds for hard-drive storage) and a solid-state storage solution. It neither replaces nor adds to the memory (RAM) installed on your computer.

#### **Table 13. Intel Optane Memory H10 with solid-state storage specifications**

![](_page_13_Picture_188.jpeg)

**NOTE: Intel Optane Memory H10 with solid-state storage is supported on computers that meet the following**   $\bigcap$ **requirements:**

- **• 9th Generation or higher Intel Core i3/i5/i7 processors**
- **• Windows 10 64-bit version or higher (Anniversary Update)**
- **• Intel Rapid Storage Technology driver version 15.9.1.1018 or higher**

# **Media-card reader**

### **Table 14. Media-card reader specifications**

![](_page_14_Picture_174.jpeg)

# **Keyboard**

### **Table 15. Keyboard specifications**

![](_page_14_Picture_175.jpeg)

## **Camera**

### **Table 16. Camera specifications**

![](_page_14_Picture_176.jpeg)

![](_page_15_Picture_160.jpeg)

# **Touchpad**

### **Table 17. Touchpad specifications**

![](_page_15_Picture_161.jpeg)

## **Touchpad gestures**

For more information about touchpad gestures for Windows 10, see the Microsoft knowledge base article 4027871 at support.microsoft.com.

# **Power adapter**

### **Table 18. Power adapter specifications**

![](_page_15_Picture_162.jpeg)

# **Battery**

### **Table 19. Battery specifications**

![](_page_16_Picture_198.jpeg)

# **Display**

## **Table 20. Display specifications**

![](_page_16_Picture_199.jpeg)

![](_page_17_Picture_239.jpeg)

# **Fingerprint reader (optional)**

### **Table 21. Fingerprint reader specifications**

![](_page_17_Picture_240.jpeg)

# **Video**

### **Table 22. Video specifications**

### **Discrete graphics**

![](_page_17_Picture_241.jpeg)

### **Table 23. Video specifications**

### **Integrated graphics**

![](_page_18_Picture_111.jpeg)

# **Computer environment**

**Airborne contaminant level:** G1 as defined by ISA-S71.04-1985

### **Table 24. Computer environment**

![](_page_18_Picture_112.jpeg)

\* Measured using a random vibration spectrum that simulates user environment.

† Measured using a 2 ms half-sine pulse when the hard drive is in use.

# **Using Game Shift**

Game Shift improves gaming performance by increasing the fan speed for optimal thermal cooling of the processor.

#### **Enabling Game Shift**

To enable Game Shift, press **F7** (if **fn** default is enabled; otherwise, press **fn** + **F7**). For more information, see Keyboard shortcuts. Alienware Command Center displays a blue G icon, a notification pops up to indicate that Game Shift is enabled.

#### **Disabling Game Shift**

When you are not using the computer for gaming, disable Game Shift by pressing **F7** (if **fn** default is enabled; otherwise, press **fn** + **F7**). Game Shift is also disabled when:

- You set your computer to a sleep state.
- You restart your computer.
- Game Shift has been active for 24 consecutive hours.
- You start a new game.
- You terminate the game that has been running on Game Shift.
- You change power plans or thermal profiles of the computer.

#### **Installing Game Shift after reinstalling the operating system**

Alienware Command Center and Alienware OC Controls are installed at the factory. If you reinstall the operating system, you have to reinstall Alienware Command Center and Alienware OC Controls before you can use Game Shift.

#### **NOTE: Ensure that the Windows operating system and all the compatible drivers are reinstalled in your computer.**   $\bigcirc$ **Windows update is also required.**

After you have reinstalled the operating system, Alienware Command Center, and Alienware OC Controls, install Game Shift:

- 1. Go to Dell support site www.dell.com/support.
- 2. Enter Dell G3 3590 and click **Search**.
- 3. Click **Drivers & downloads**.
- 4. Download and install **Alienware Command Center**.
- 5. Download and install **Alienware OC Controls**.
- 6. Restart your computer. You can now enable Game Shift (see Enabling Game Shift).

# **Keyboard shortcuts**

### **NOTE: Keyboard characters may differ depending on the keyboard language configuration. Keys used for shortcuts remain the same across all language configurations.**

Some keys on your keyboard have two symbols on them. These keys can be used to type alternate characters or to perform secondary functions. The symbol shown on the lower part of the key refers to the character that is typed out when the key is pressed. If you press **Shift** and the key, the symbol shown on the upper part of the key is typed out. For example, if you press 2, 2 is typed out; if you press **Shift**  $+ 2$ ,  $\theta$  is typed out.

The keys **F1** to **F12** at the top row of the keyboard are function keys for multi-media control, as indicated by the icon at the bottom of the key. Press the function key to invoke the task represented by the icon. For example, pressing **F1** mutes the audio (refer to the table below).

However, if the function keys **F1** to **F12** are needed for specific software applications, multi-media functionality can be disabled by pressing **fn** + **Esc**. Subsequently, multi-media control can be invoked by pressing **fn** and the respective function key. For example, mute audio by pressing **fn** + **F1**.

### **NOTE: You can also define the primary behavior of the function keys (F1 to F12) by changing Function Key Behavior in the BIOS setup program.**

#### **Table 25. List of keyboard shortcuts**

![](_page_20_Picture_136.jpeg)

![](_page_21_Picture_89.jpeg)

The **Fn** key is also used with selected keys on the keyboard to invoke other secondary functions.

### **Table 26. List of keyboard shortcuts**

![](_page_21_Picture_90.jpeg)

![](_page_22_Picture_14.jpeg)

**6**

# **Getting help and contacting Dell**

#### **Self-help resources**

You can get information and help on Dell products and services using these self-help resources: **Table 27. Self-help resources**

![](_page_23_Picture_188.jpeg)

#### **Contacting Dell**

To contact Dell for sales, technical support, or customer service issues, see www.dell.com/contactdell.

**NOTE: Availability varies by country/region and product, and some services may not be available in your country/region.**

**NOTE: If you do not have an active internet connection, you can find contact information on your purchase invoice, packing slip, bill, or Dell product catalog.**